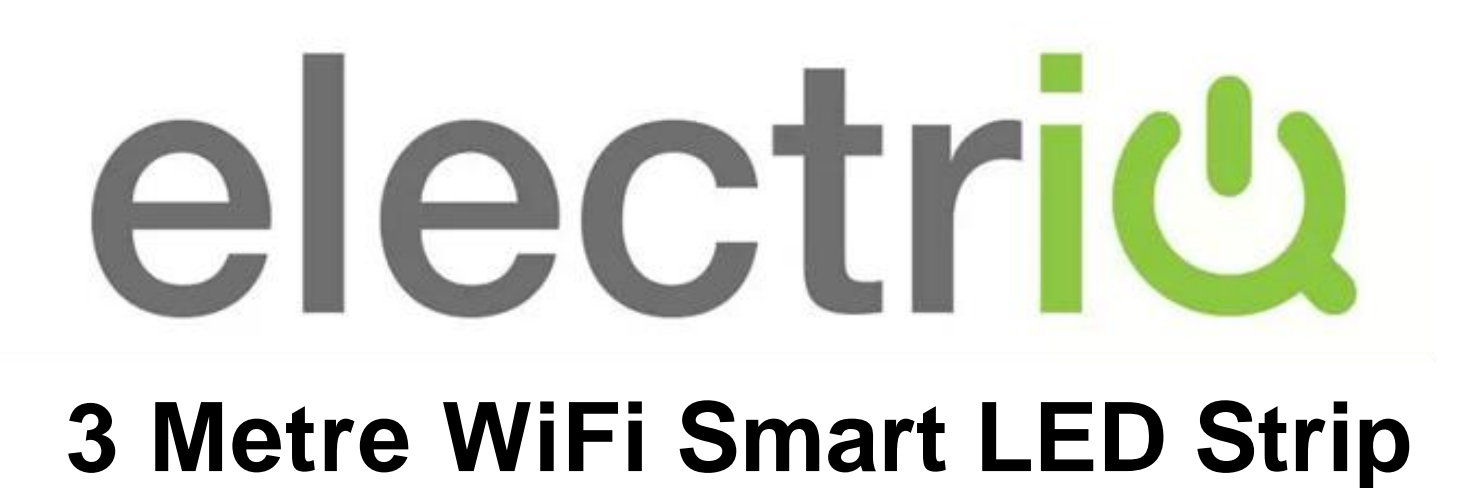

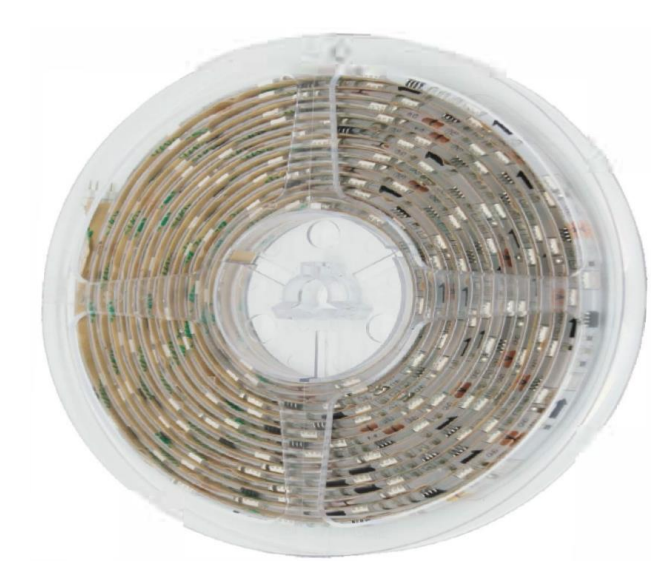

# **SETUP AND USER MANUAL**

# IQ-WIFIRGBWLEDSTR

**Thank you for choosing electriQ.**

**Please read this user manual before using this item and keep it safe for future reference.**

**Visit our page [www.electriQ.co.uk](http://www.electriq.co.uk/) for our entire range of electricals**

# **IMPORTANT SAFETY INSTRUCTIONS**

- Read all instructions. All user guidelines must be read before the device is used.
- Retain the instructions for further use.
- For indoor use only. Do not position the unit where it would be subjected to extreme moisture, temperature, or dust.
- Do not use in bathrooms or other humid places.
- Ensure there is no power to the fitting before installation or removal.
- There are no user maintainable parts, do not attempt to disassemble or repair.
- Do not place the device near a heat source, or expose to direct sunlight.

# **INTRODUCTION**

Thank you for purchasing an electriQ Wifi controlled LED light strip.

#### **BEFORE YOU START**

- Ensure your router provides a standard 2.4ghz connection.
- If your router is dual band ensure that both networks have different network names (SSID). The provider of your router / Internet service provider will be able to provide advice specific to your router.
- Fit the LED strip as close as possible to the router during setup. (It can be disconnected and moved further away from the router following setup)
- Once the app has been installed on your phone, turn off the data connection, and ensure your phone is connected to your router via wifi.

#### **INSTALLING THE APP**

The app can be downloaded to your phone either by using the QR codes below, or by searching for "Tuya Smart App" in your chosen app store

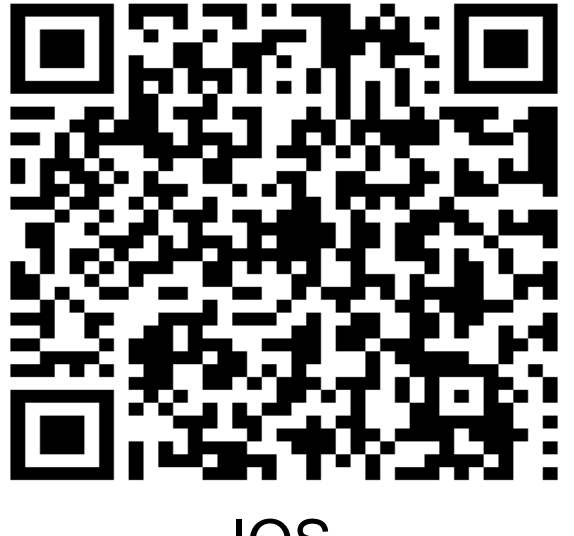

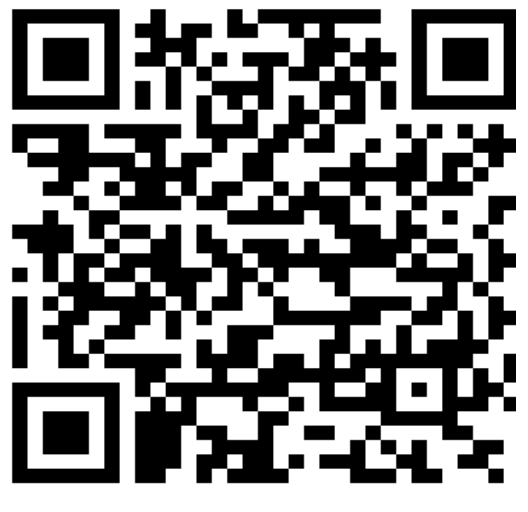

IOS Android

LED Strip

#### **POWERING THE LED STRIP**

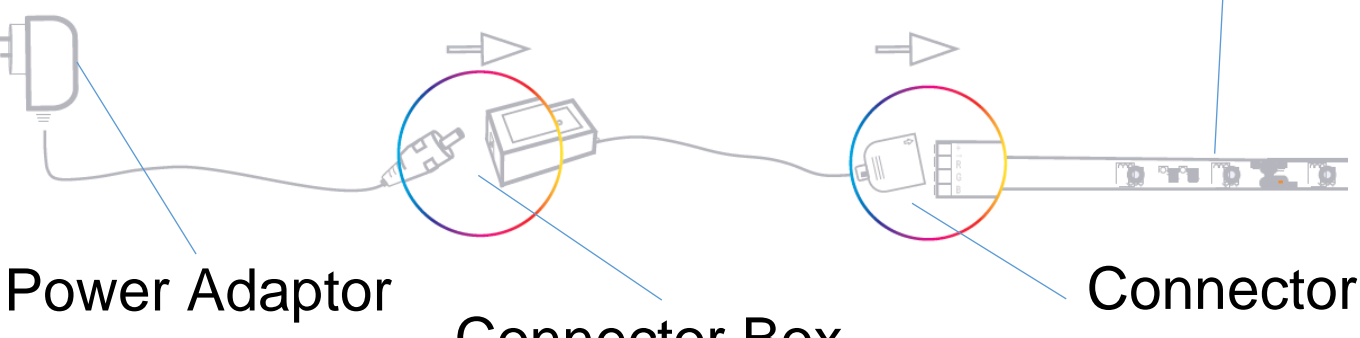

Connector Box

Connect the connector box to the LED strip, ensuring the arrow on the connector is to the left of the strip. Then connect the power adaptor to the connector box, before plugging into a wall socket.

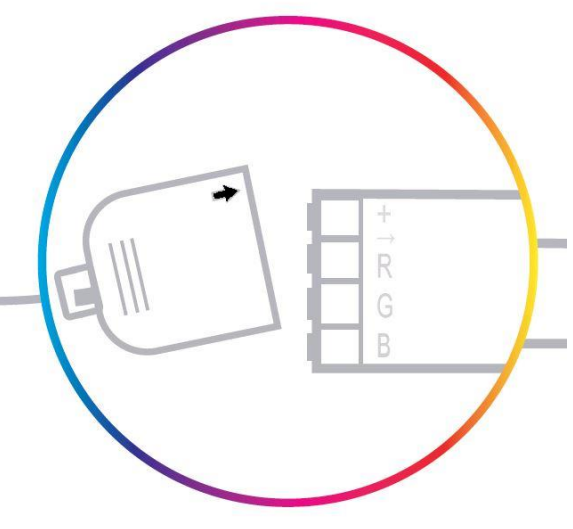

Once installed the app needs to be registered, following the next steps:

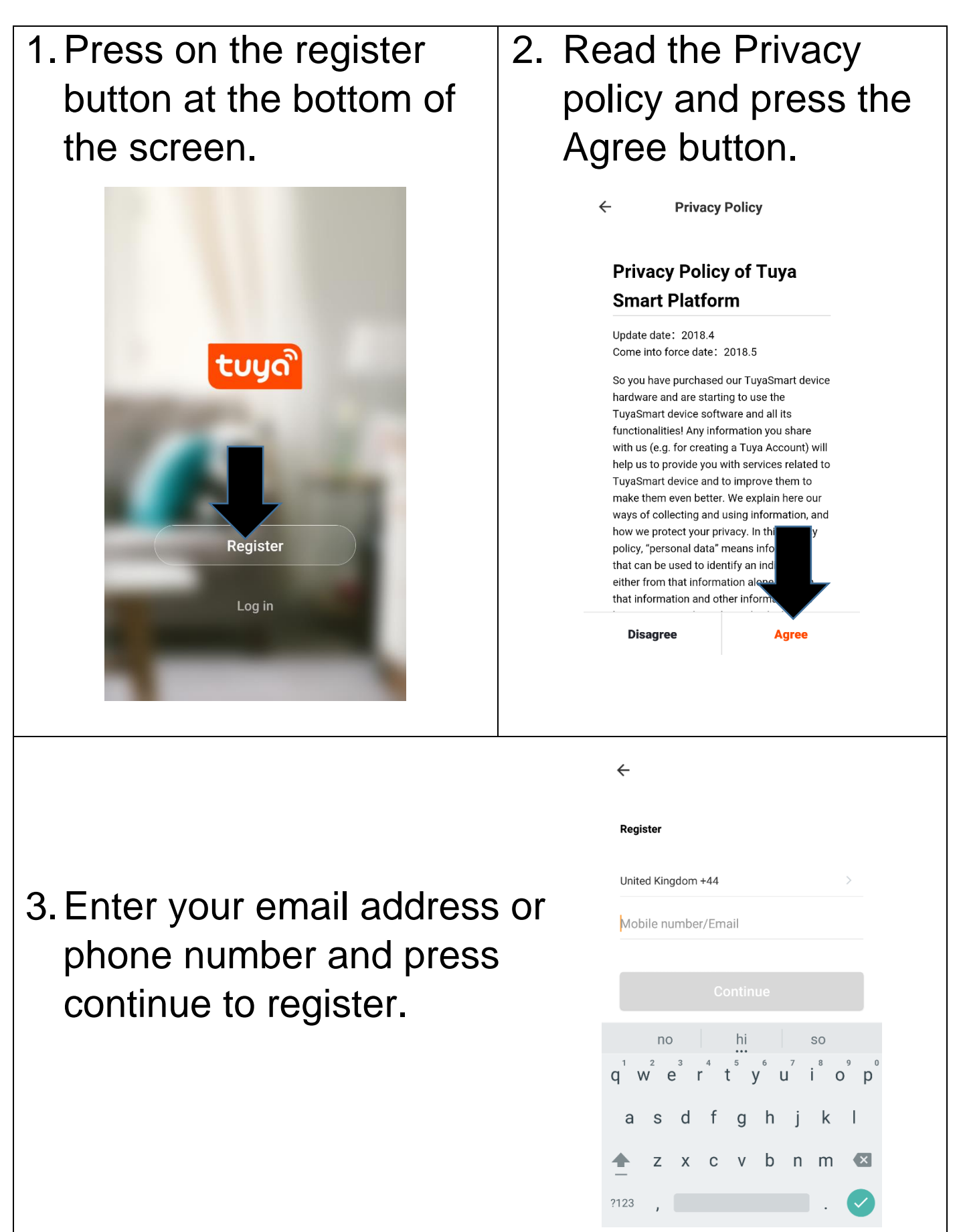

4. A verification code will be sent by the method selected in step 3. Enter the code into the app. 5. Type in the password you would like to create. This needs to be 6-20 characters, containing letters and numbers.

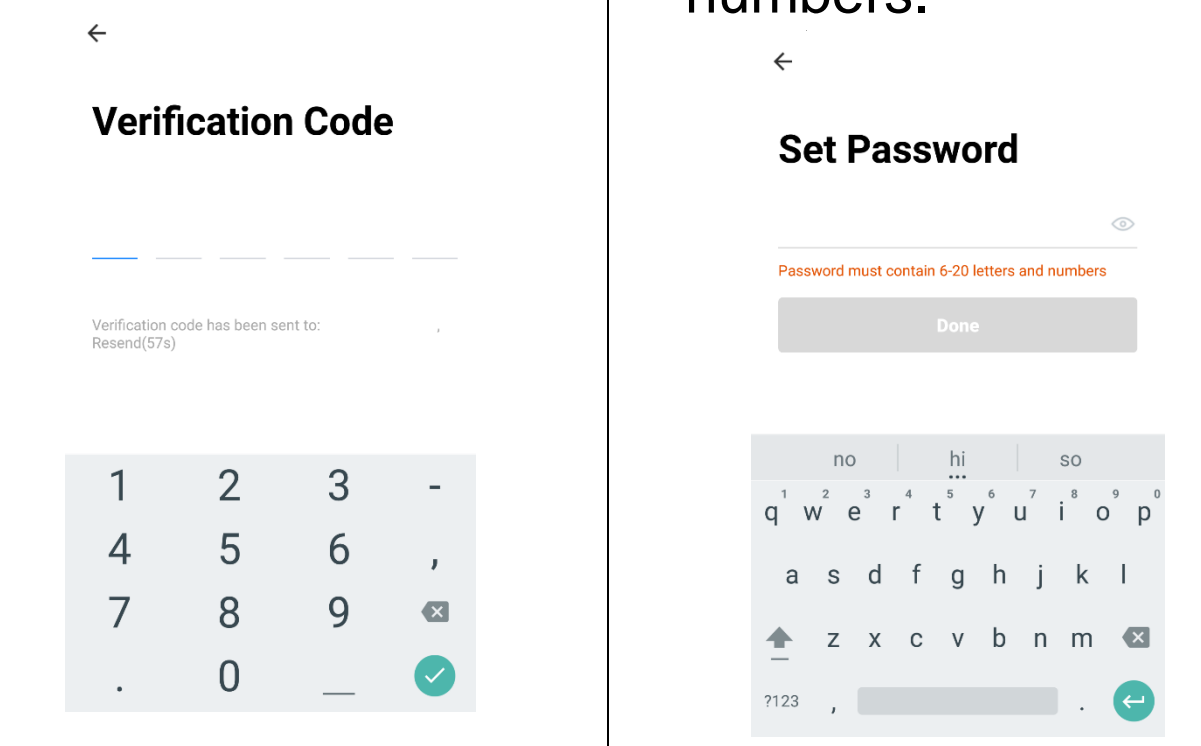

6. The app is now registered. It will automatically log you in following registration.You are now ready to add your bulb to your app.

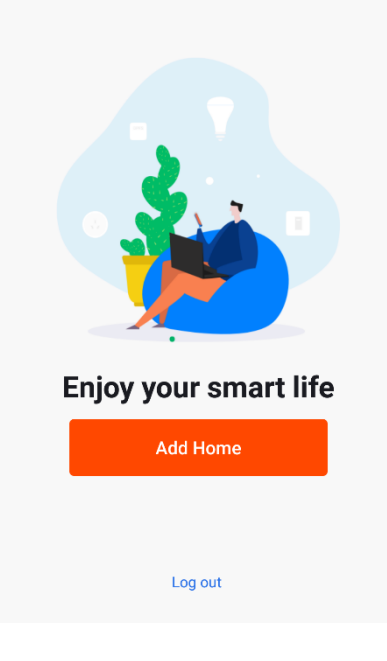

# **SETTING UP YOUR HOME WITHIN THE APP**

TUYA is designed so it can work with a large number of compatible smart devices within your home. It can also be set up to work with multiple devices within different houses As such during the setup process, the app requires that different areas are created and named to allow easy management of all your devices. When devices are then added, they are assigned to one of the rooms you have created.

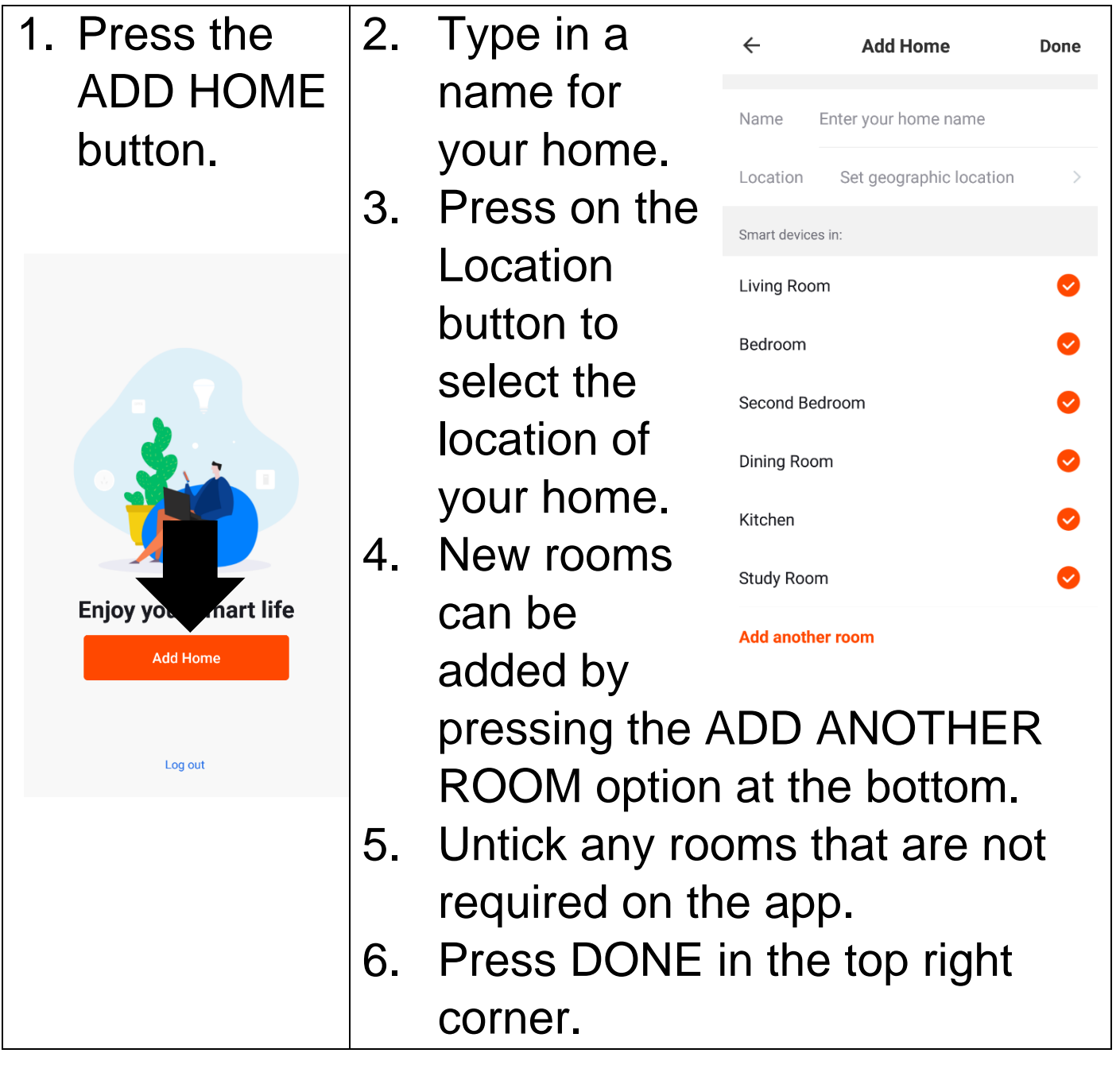

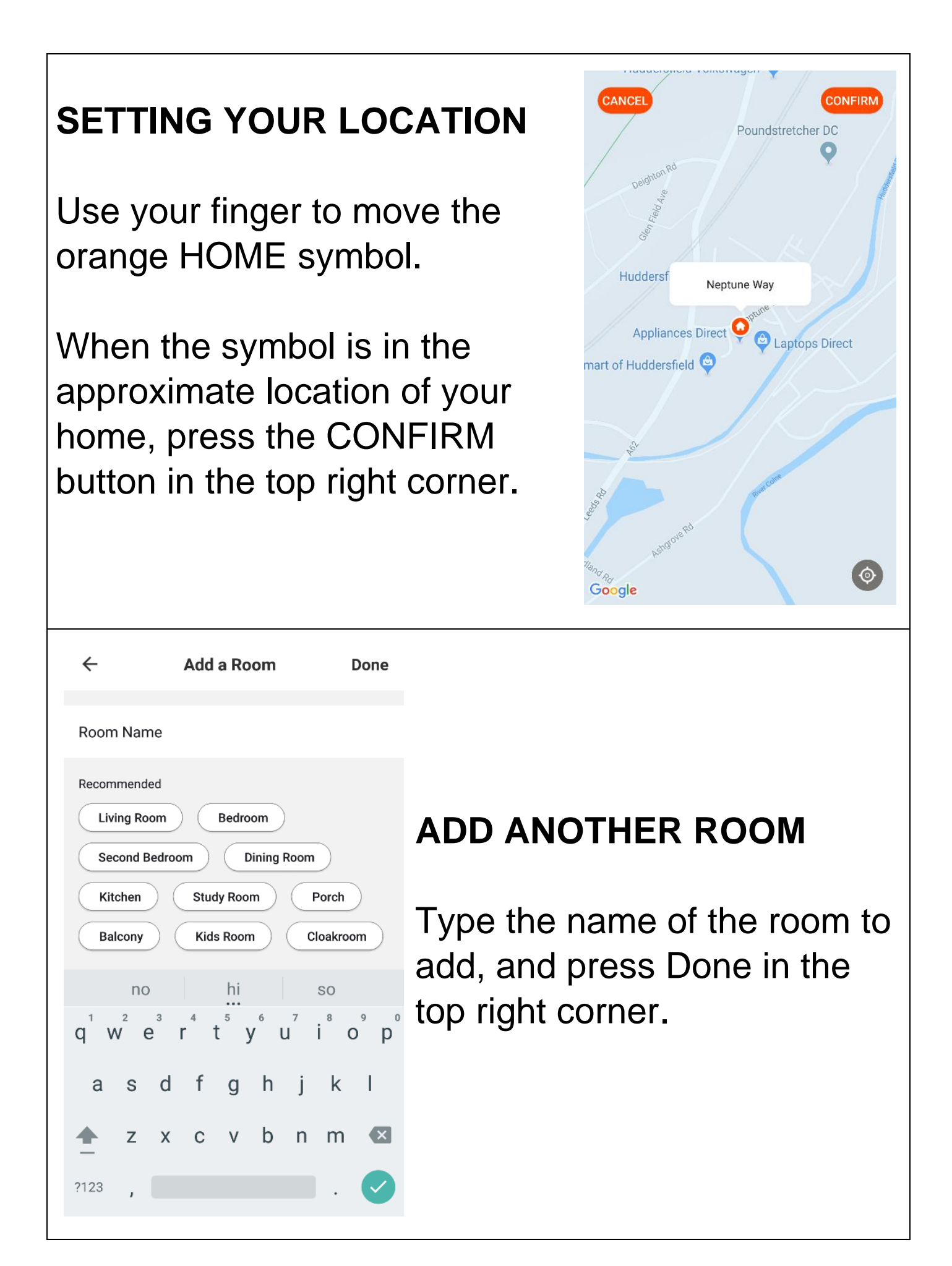

# **ADDING A DEVICE TO THE APP**

The LED wifi strip has two different setup modes, Quick Connection and AP (Access Point). The quick connection is a quick and simple way to set the unit up. The AP connection uses a direct local wifi connection between your phone and the device to upload the network details.

Before starting the setup, please ensure that your device is in the correct standby mode for the connection type you are attempting, the flashing of the lights on your device will indicate this

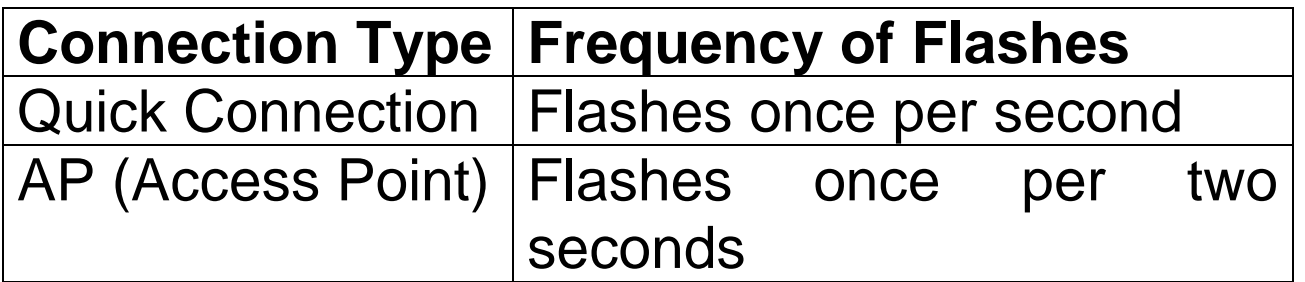

# **FACTORY RESET / CHANGING CONNECTION MODE**

The unit can be reset by changing between the modes, To change the mode turn power to the LED strip off and on 3 times within 30 seconds, allowing the light to turn on before turning back off each time.

i.e off-on-off-on-off-on

# **CONNECTING USING QUICK CONNECTION**

Before initiating the connection, make sure that your phone is connected to the wifi network and that the LED strip is flashing once per second. If not follow the instructions in the factory reset section.

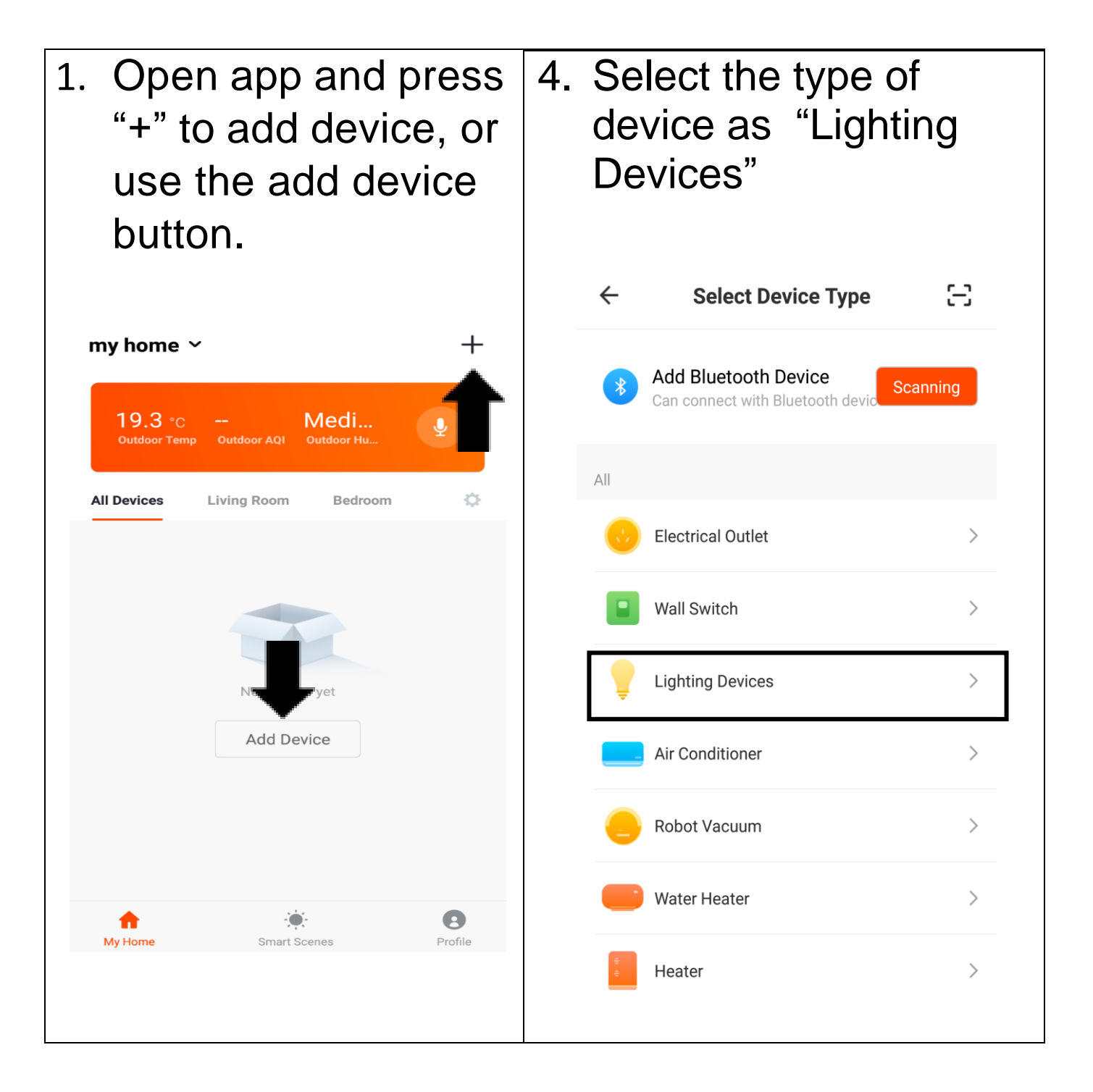

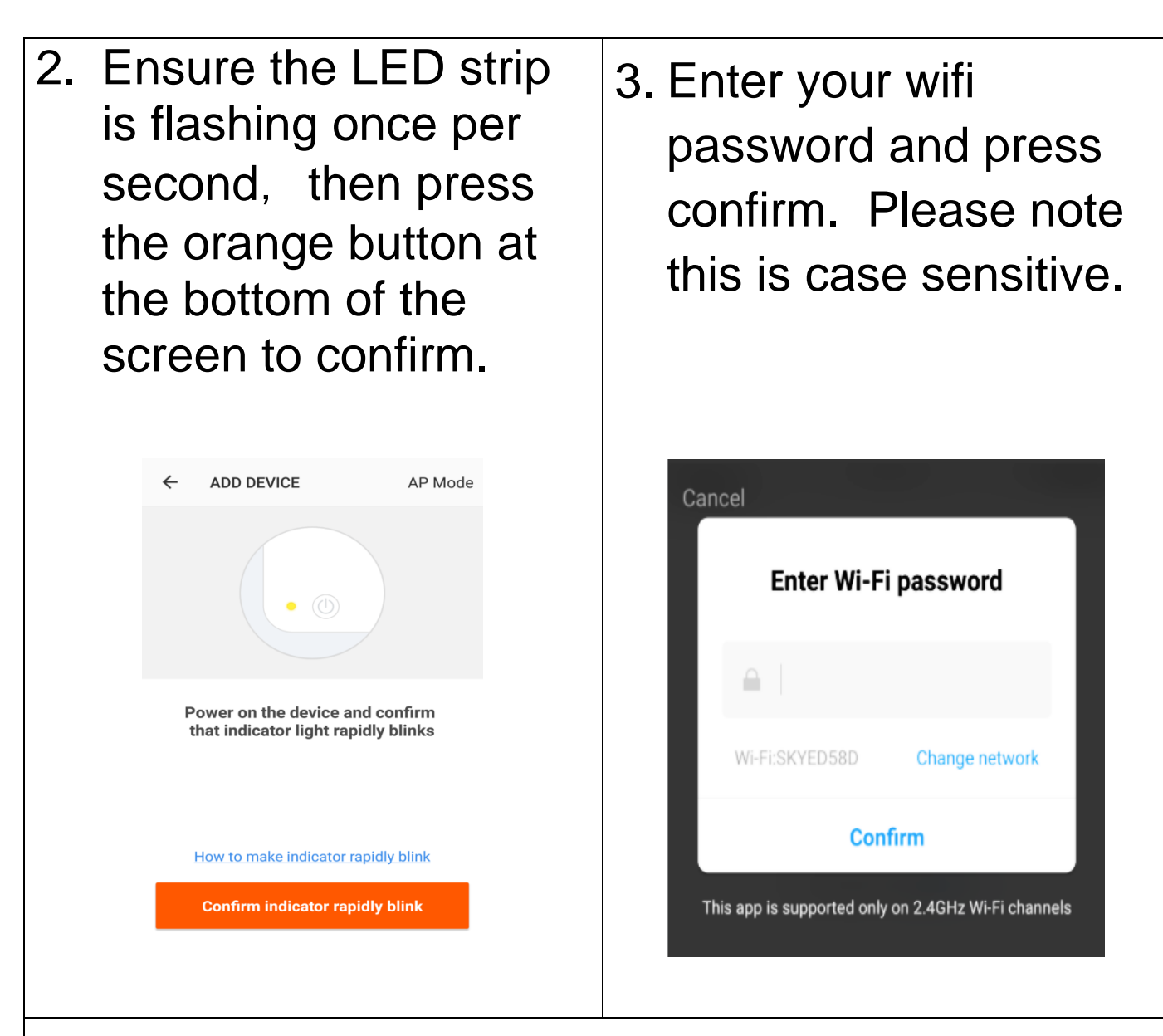

5. This will then transfer the settings to the bulb. Wait for this to complete. If connection fails, retry. If still unsuccessful please review the troubleshooting section for further help.

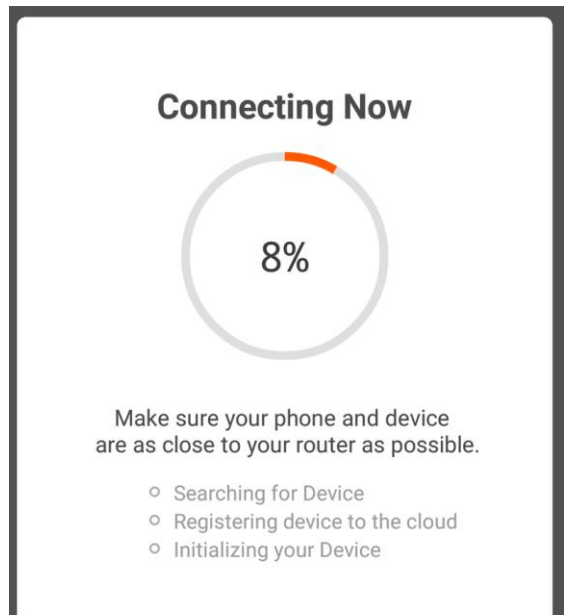

#### **CONNECTING USING AP MODE (ALTERNATIVE METHOD)**

Before initiating the connection, make sure your phone is connected to the wifi network and that the bulb is flashing once every 2 seconds. If not follow the guide in the factory reset section to change the connection mode.

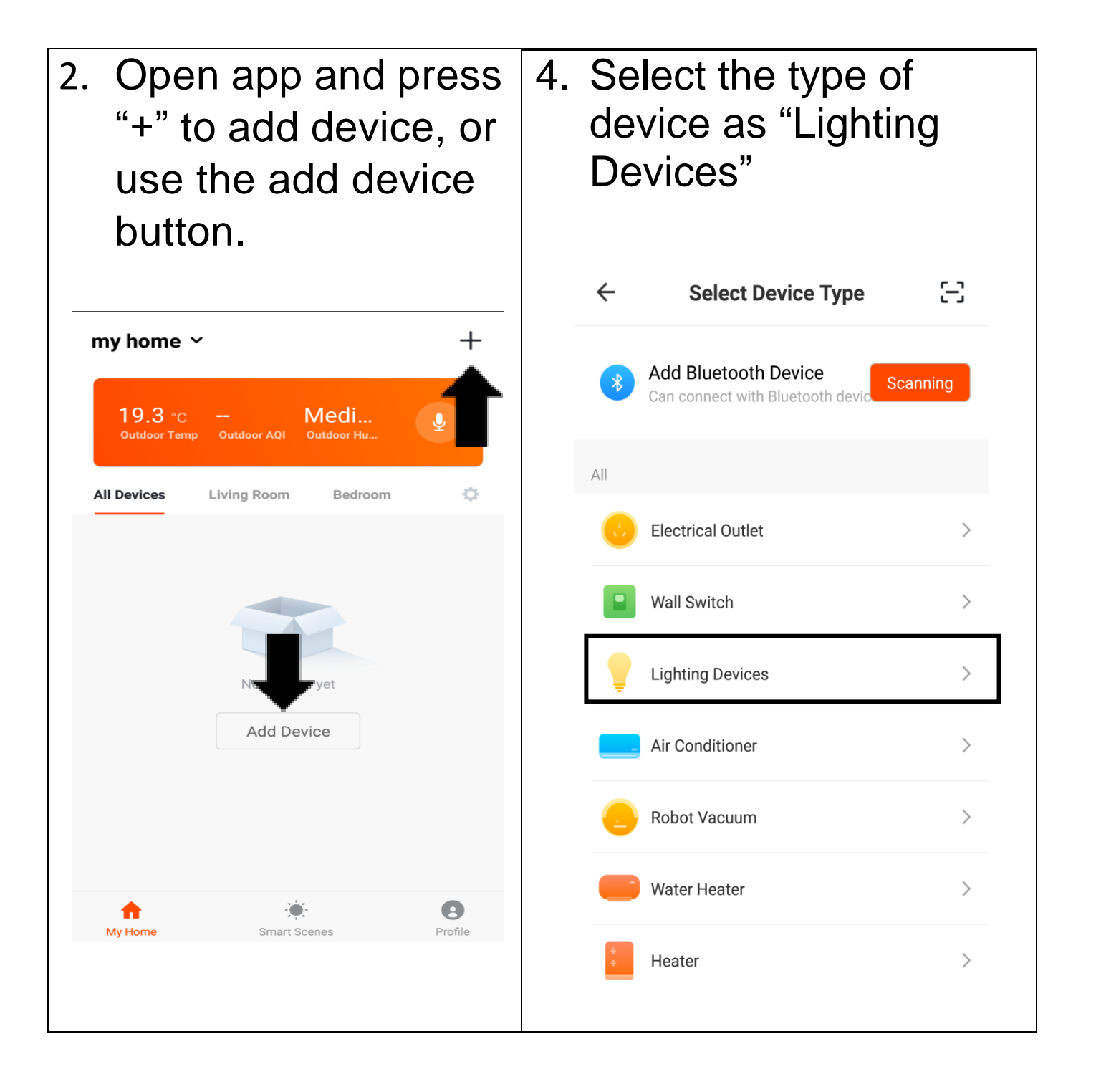

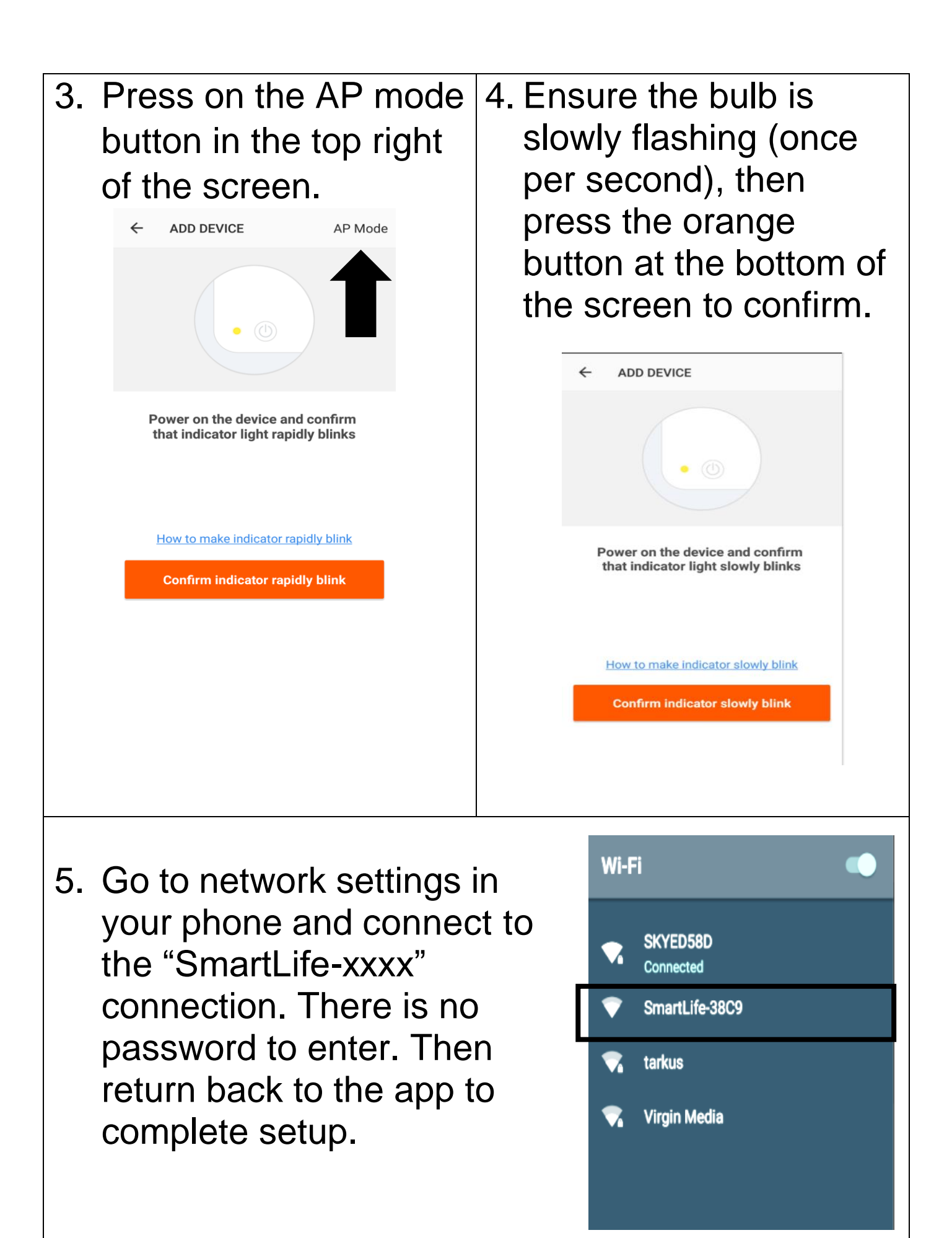

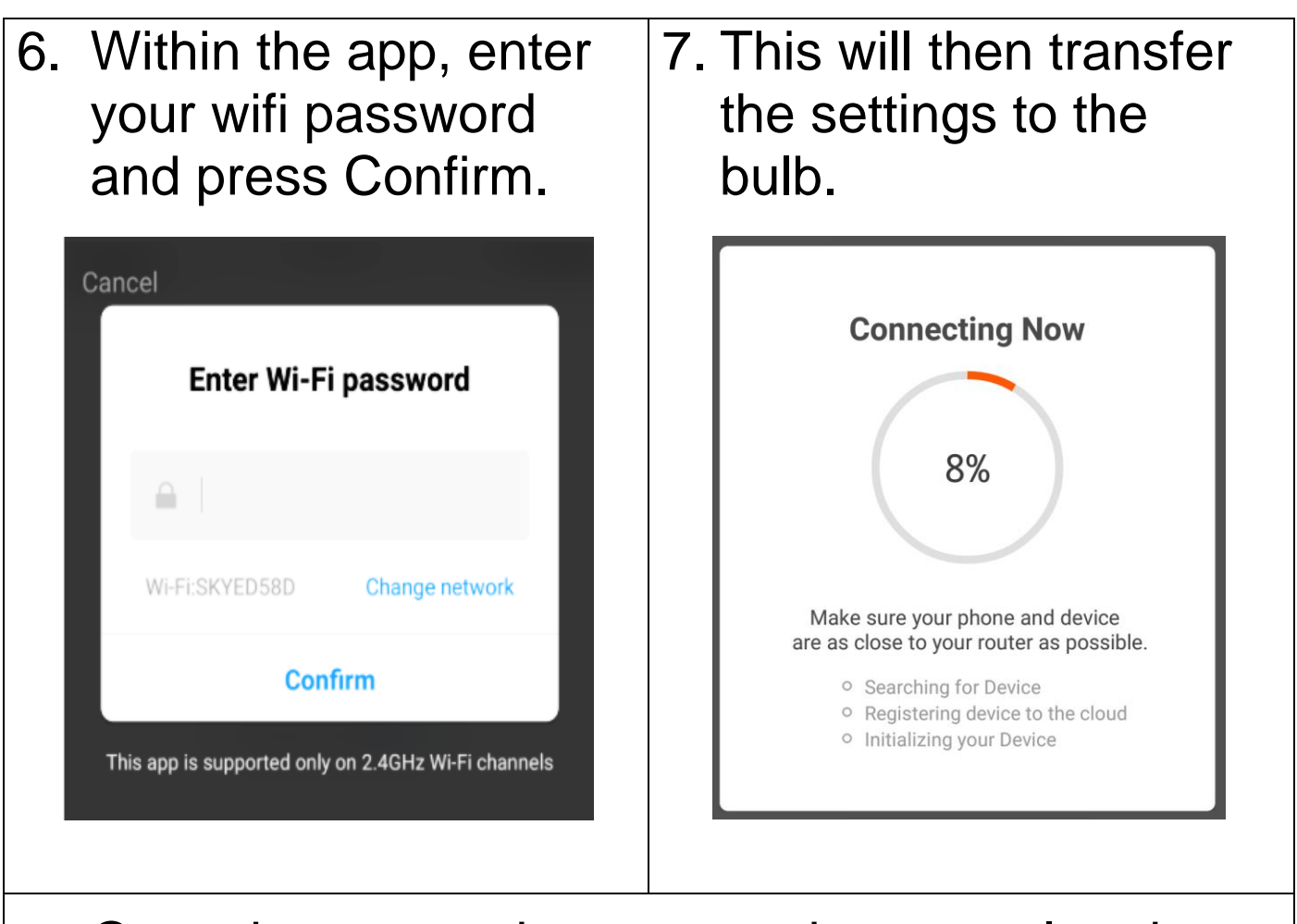

8. Once the connection process has completed, go back to the network settings on your phone to ensure your phone has reconnected to your wifi router.

#### **CONTROLLING YOUR DEVICE THROUGH THE APP**

Now that your bulb is linked up to your network, you can now control it from your phone.

From the main control screen you can turn the bulb on and off by pressing on the power icon to the right hand side of the device.

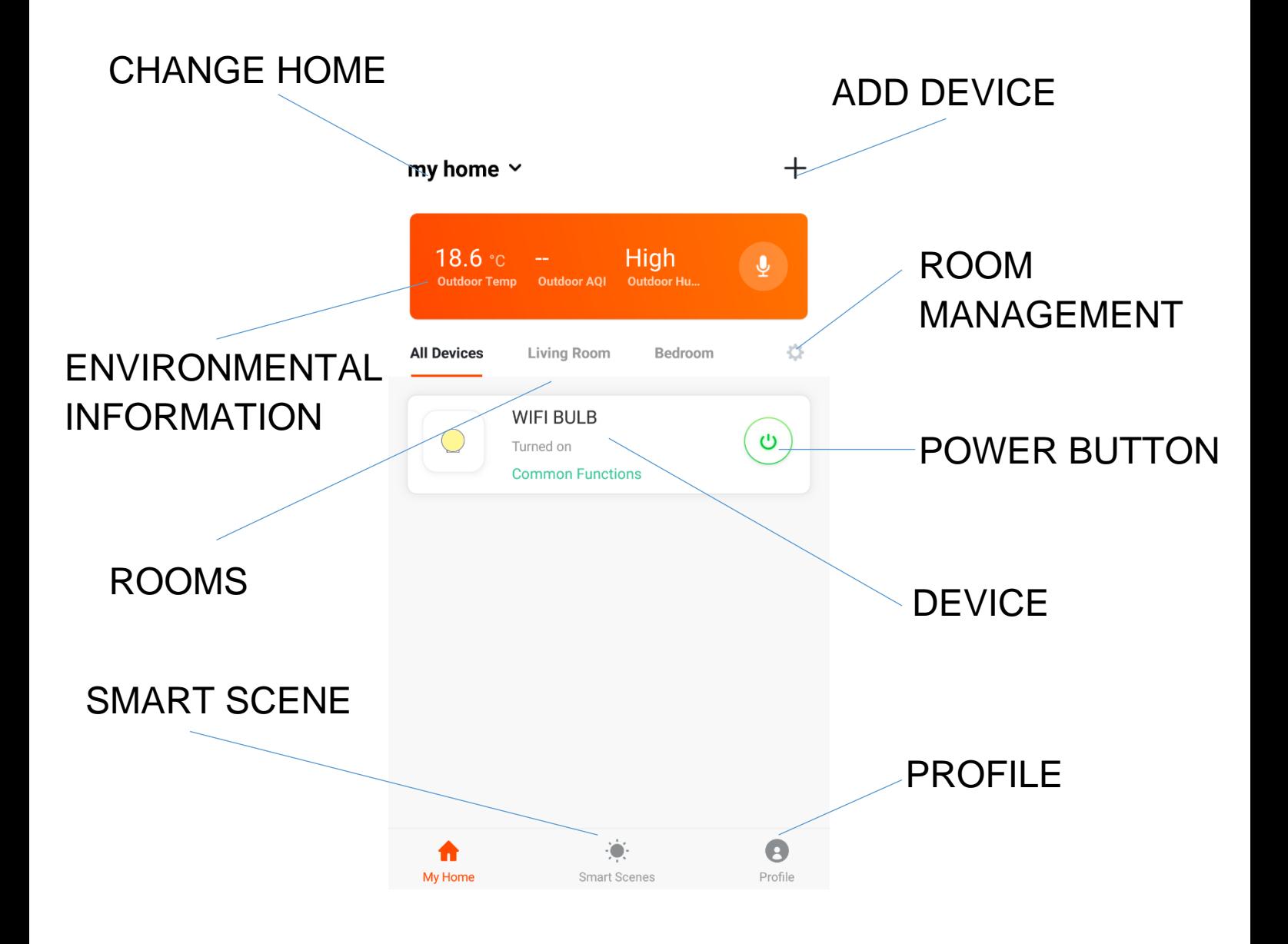

**CHANGE HOME**: Can change between homes, if you have devices set up at different locations.

**ENVIRONMENTAL INFORMATION**: Provides outdoor temperature and humidity based on the location details entered.

**ROOMS**: Use to view the units set up within each room.

**SMART SCENE:** Allows you to program intelligent behaviour based on the internal and external environment.

**ADD DEVICE:** Add a device to the app, and go through the setup process.

**ROOM MANAGEMENT:** Allows rooms to be added, removed or renamed.

**PROFILE:** Provides the option for changing settings, and adding devices using a QR code provided by a friend.

**POWER BUTTON:** Use to quickly turn the light on or off.

**DEVICE:** Press to enter the Device Screen which gives you access to other settings for the bulb.

#### **DEVICE SCREEN**

The buttons at the bottom allow access to further settings including turning the unit on and off, changing the colour, setting a scene or setting a power on or off time.

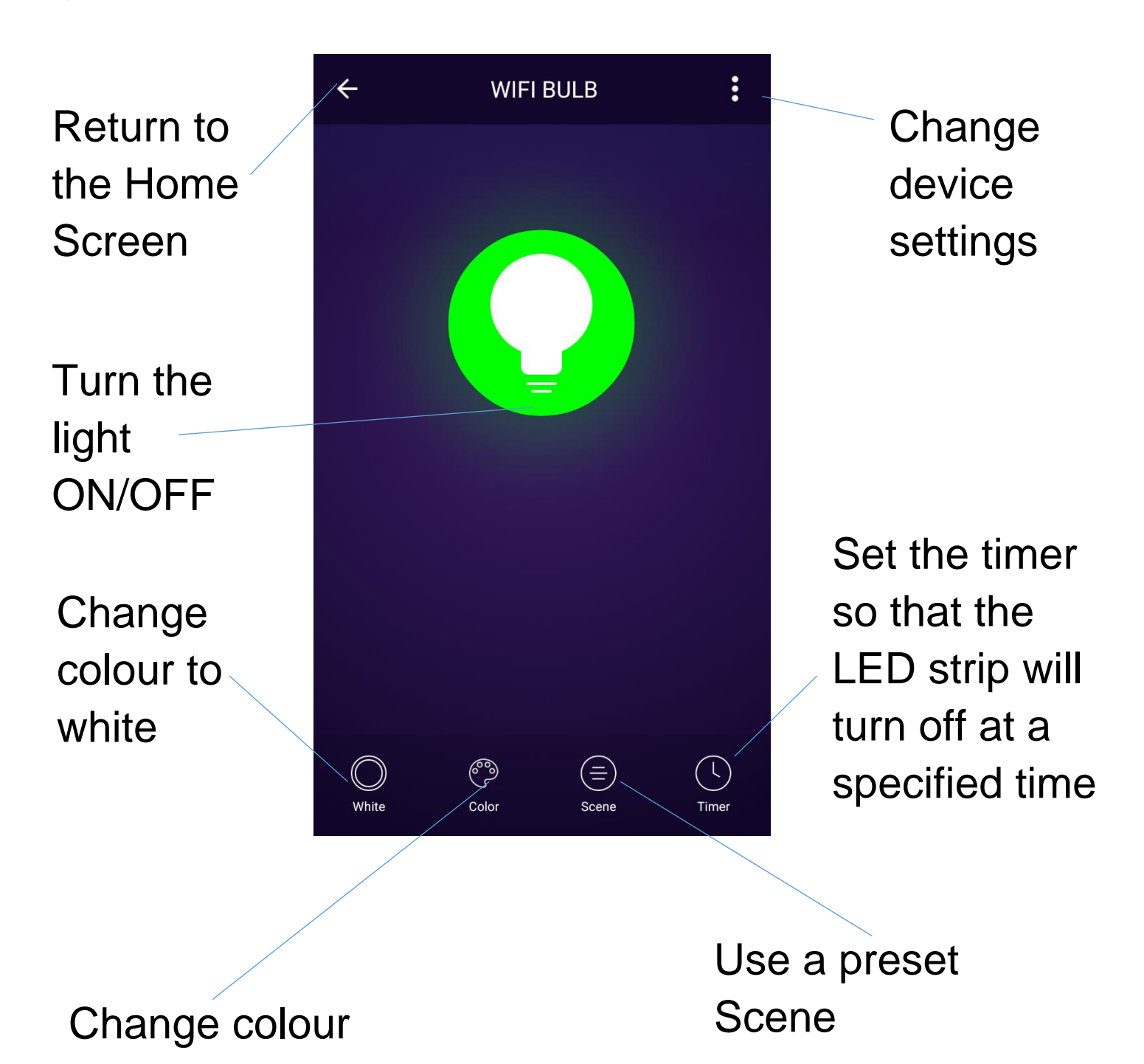

# **CHANGE COLOUR**

The colour change screen allows you to slide the selector around the bulb icon to change the colour of the bulb. It also allows you to select both the brightness of the bulb, and the intensity of the colour.

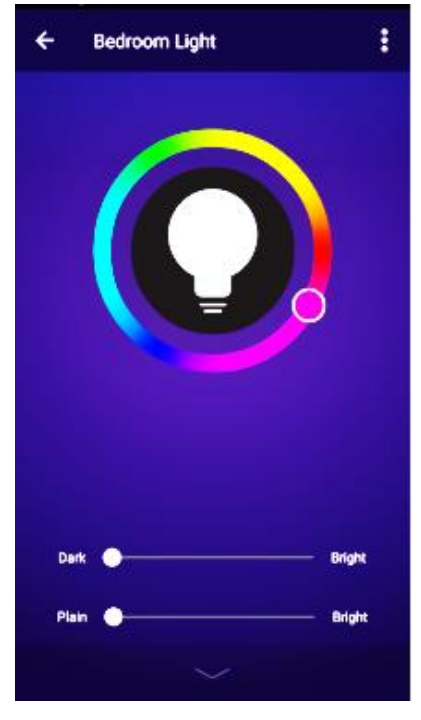

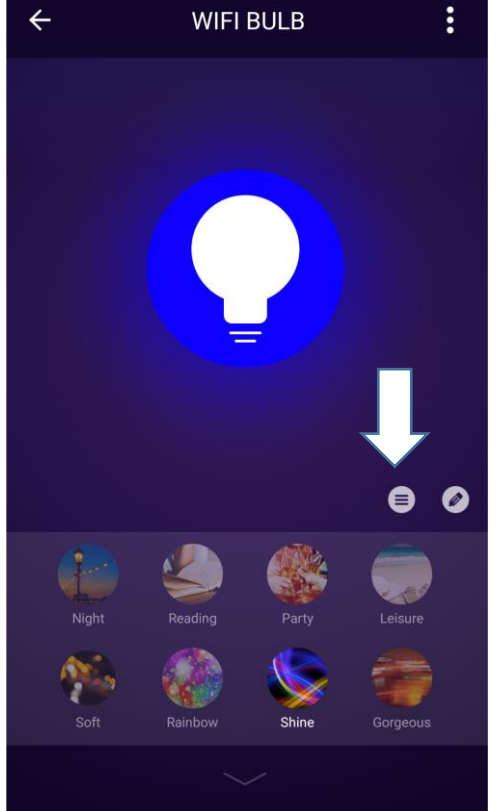

#### **SCENE**

Allows the bulb to automatically colour change, or flash. The settings for the scene can be changed by pressing on the 3 lines above the selection.

# **TIMER**

The timer allows you to set an on or off time, and specify if the timer will operate once, or repeat at a set interval. i.e. you could set it to turn on at 7.30 every weekday morning.

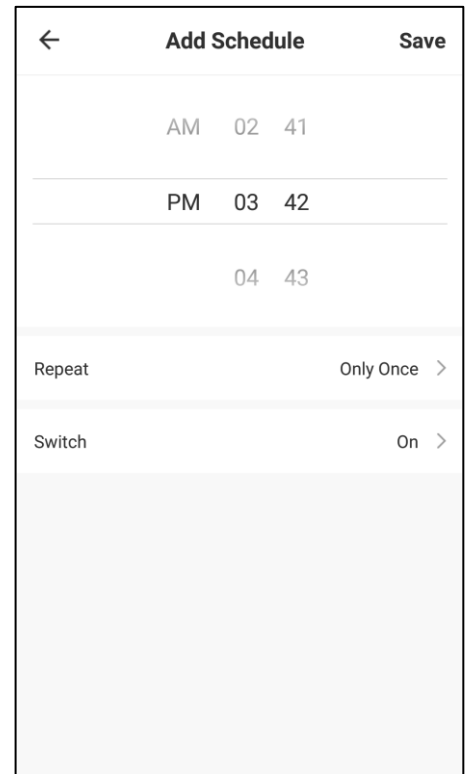

# **CHANGING THE NAME OF YOUR DEVICE**

When in any of the device screens further settings for the device can be accessed, by pressing on the three dots in the top right hand corner. The top option within this allows you to change the name of the device to something relevent to the use of the product, such as "Bedroom Light"

# **SHARE DEVICES**

#### Basic information of the device **Modify Device Name** io-WiFi-Plug >  $\left\langle \right\rangle$ **Device Location Check The Network** Check Now  $>$ Supported Third-party Control amazon alexa **Google Assistant** Other Share devices  $\left\langle \right\rangle$ **Create Group**  $\left\langle \right\rangle$ Device Info  $\rightarrow$ Feedback  $\left\langle \right\rangle$ Chook for Eirmware Lindato

**More** 

Create a QR code to share control of the LED strip with a friend or relative.

 $\leftarrow$ 

# **LINKING YOUR DEVICE TO GOOGLE HOME OR AMAZON ECHO**

Please follow the instructions above to access the further settings for your device. Pressing on the "amazon alexa" and "Google Assistant" icons will guide you through the setup process for linking up the device.

# **SMART SCENE**

Smart Scenes is a powerful tool providing the option to switch the light on or off based both on conditions within the room (dependant on other devices features) and outside influences. This gives the user the option of specifying intelligent actions. These are split into two categories Scene and Automation.

#### **SCENE**

Scene allows for a one touch button to be added to the Home screen. The button can be used to change the settings on a number of devices at the same time. A number of scenes can easily be setup, allowing the user to easily change between different pre-set configurations.

#### **AUTOMATION**

Automation allows an automatic action to be set up for the device. This can be triggered by the time, indoor temperature, weather conditions, measurements taken by compatible devices and a range of other influences.

# **TROUBLESHOOTING**

- 1. Check whether the device is powered on and is in the correct standby mode, if not please refer to the factory reset section
- 2. Ensure the wifi password has been entered into the app correctly ( Case sensitive)
- 3. Check that the phone is connected to the wifi you are connecting the device to.
- 4. Ensure the network you are connecting it to is 2.4Ghz (5Ghz wifi networks are not supported), and that there is a strong wifi signal to the item.
- 5. Check the settings on the router. Encription should be WPA2-PSK and authorisation type should be set to AES
- 6. If you are unable to connect throught the quick connection method, please try following the guide for connecting using the AP Mode.

#### **SPECIFICATION**

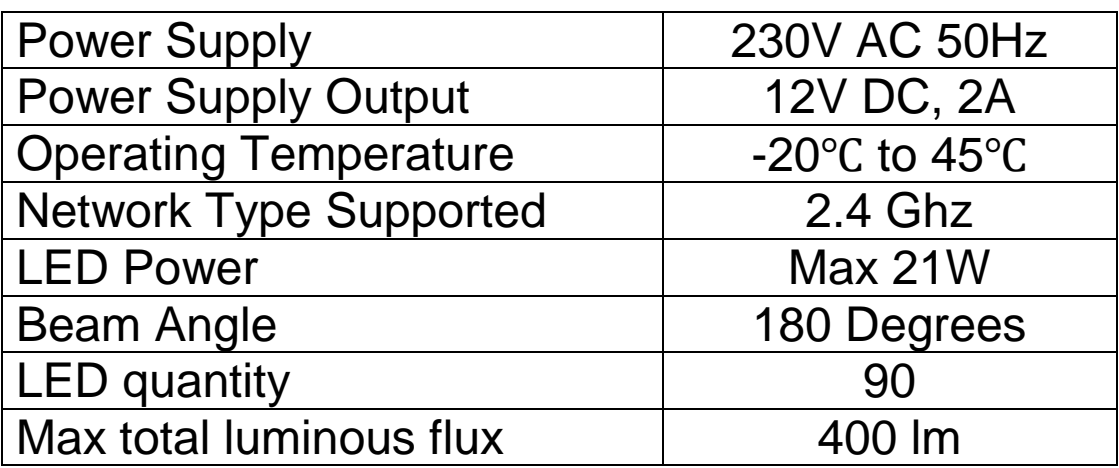

#### **electriQ UK SUPPORT**

www.electriQ.co.uk/support

Service Line: 0871 620 1057

Office hours: 9AM - 5PM Monday to Friday

www.electriQ.co.uk Unit J6, Lowfields Business Park Lowfields Way, Elland West Yorkshire, HX5 9DA

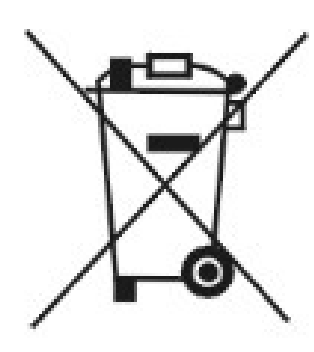

Disposal: Do not dispose this product as unsorted municipal waste. Collection of such waste must be handled separately as special treatment is necessary.

Recycling facilities are now available for all customers at which you can deposit your old electrical products. Customers will be able to take any old electrical equipment to participating civic amenity sites run by their local councils. Please remember that this equipment will be further handled during the recycling process, so please be considerate when depositing your equipment. Please contact the local council for details of your local household waste recycling centers.